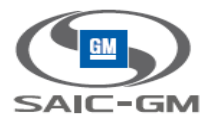

# 上汽通用汽车供应商门户网站项目 (**SGMSP**)

User Guide 用户手册

上汽通用汽车有限公司

© 2014 上汽通用汽车有限公司 未经授权,不得以任何形式使用本文档所包括的任何部分

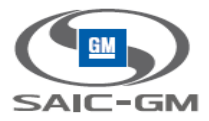

# **SGM IT <**上汽通用汽车供应商门户网站项目**(SGMSP)>**

# 工作产品名称:**< User Guide** 用户手册**>**

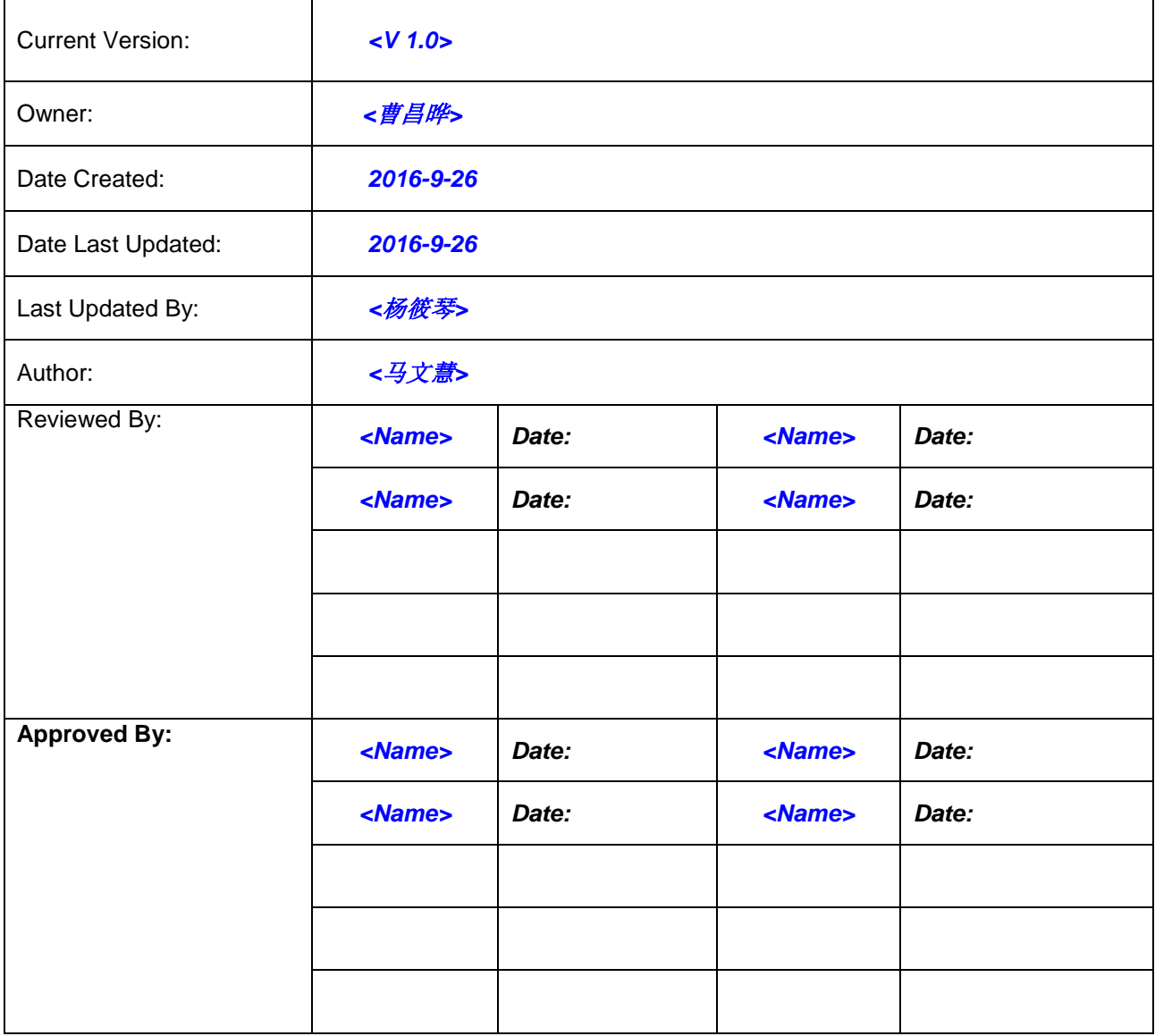

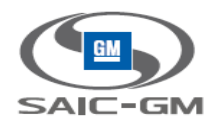

# 文档控制

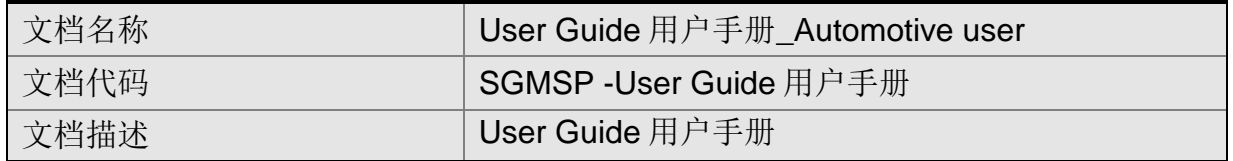

# 版本信息

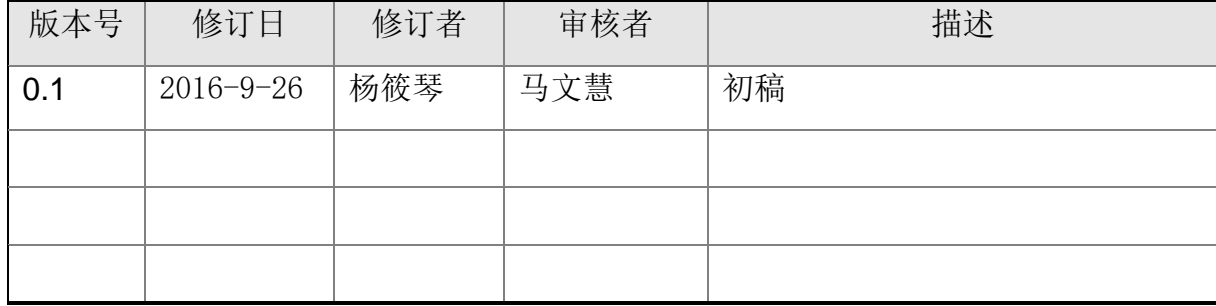

#### 备注:

1、文档代码是标识文档类型的分类代码,主要用于文档的分类,查询和归档。其编码规则请参阅相关文档。

- 2、文档描述主要用于文档的快速的分类和查询,使用关键字的方式体现文档的主要内容,需要体现主要功 能,系统所属的业务部门,使用部门等关键信息。
- 3、版本信息中项目过程文档 1.0 版本以前不需要每次审核发布,可以统一批次审批发布。
- 4、版本信息中项目文档 1.0 版本正式发布后,每个版本发布需要审核者签字确认。

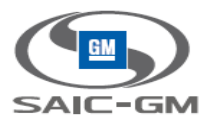

# **Table Of Contents** 目 录

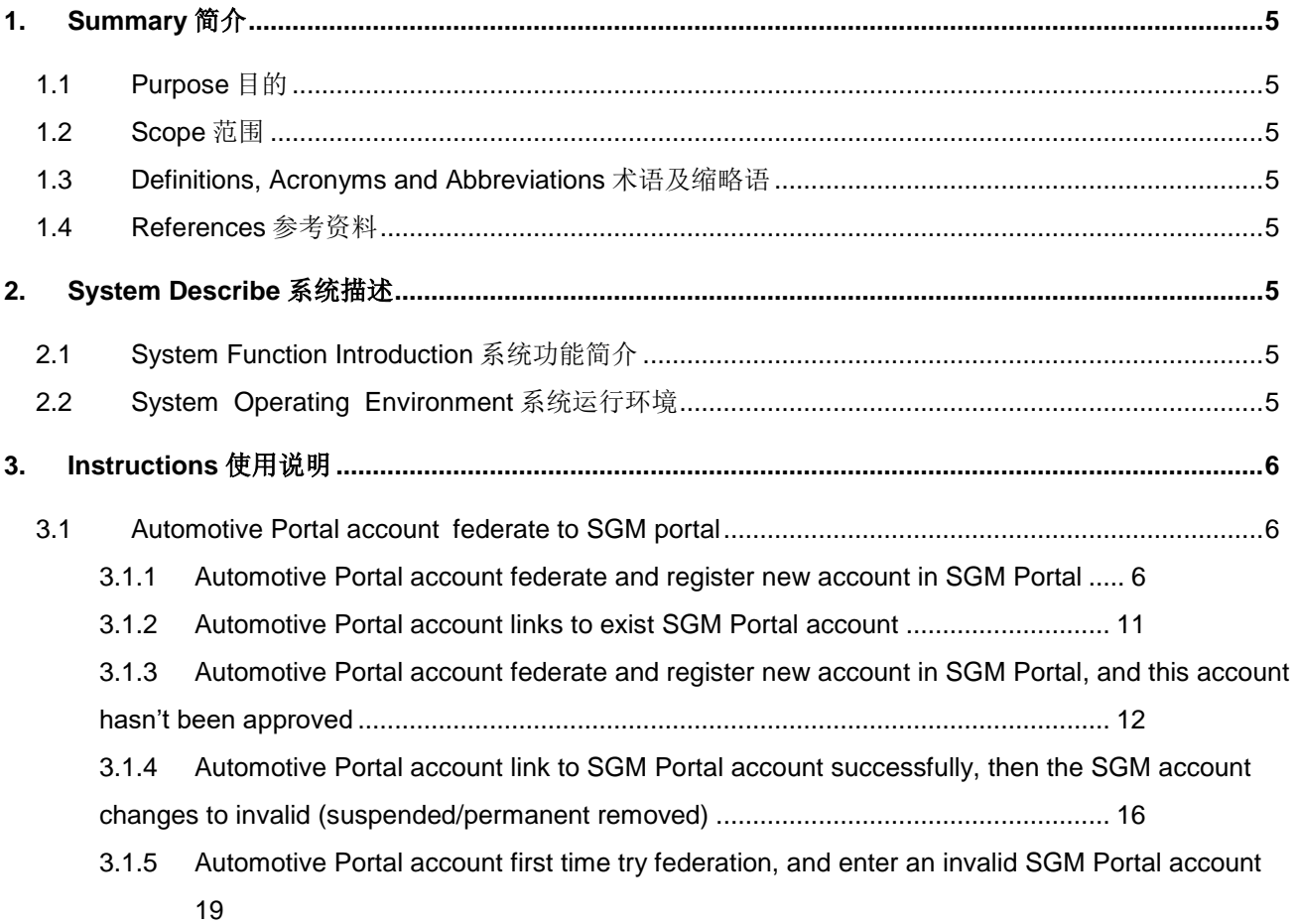

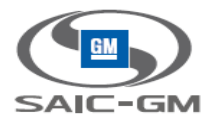

# <span id="page-4-0"></span>**1. Summary** 简介

# <span id="page-4-1"></span>**1.1 Purpose** 目的

 This document is the instruction for Automotive Portal users using their Automotive Portal accounts to access SGM Portal.

# <span id="page-4-2"></span>**1.2 Scope** 范围

For SGM suppliers who already have Automotive Portal accounts.

# <span id="page-4-3"></span>**1.3 Definitions, Acronyms and Abbreviations** 术语及缩略语

N/A

# <span id="page-4-4"></span>**1.4 References** 参考资料

N/A

# <span id="page-4-5"></span>**2. System Describe** 系统描述

# <span id="page-4-6"></span>**2.1 System Function Introduction** 系统功能简介

Automotive user federate to SGM portal, can link to existing user, or register new user

# <span id="page-4-7"></span>**2.2 System Operating Environment** 系统运行环境

OS: Windows

Browsers: IE11+, FIREFOX, CHOME

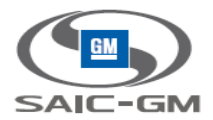

# <span id="page-5-0"></span>**3. Instructions** 使用说明

# <span id="page-5-2"></span><span id="page-5-1"></span>**3.1 Automotive Portal account federate to SGM portal**

**3.1.1 Automotive Portal account federate and register new account in SGM Portal**

### **3.1.1.1 Automotive Portal account federate and register new account in SGM Portal**

1. Automotive Portal user login, and click federation app

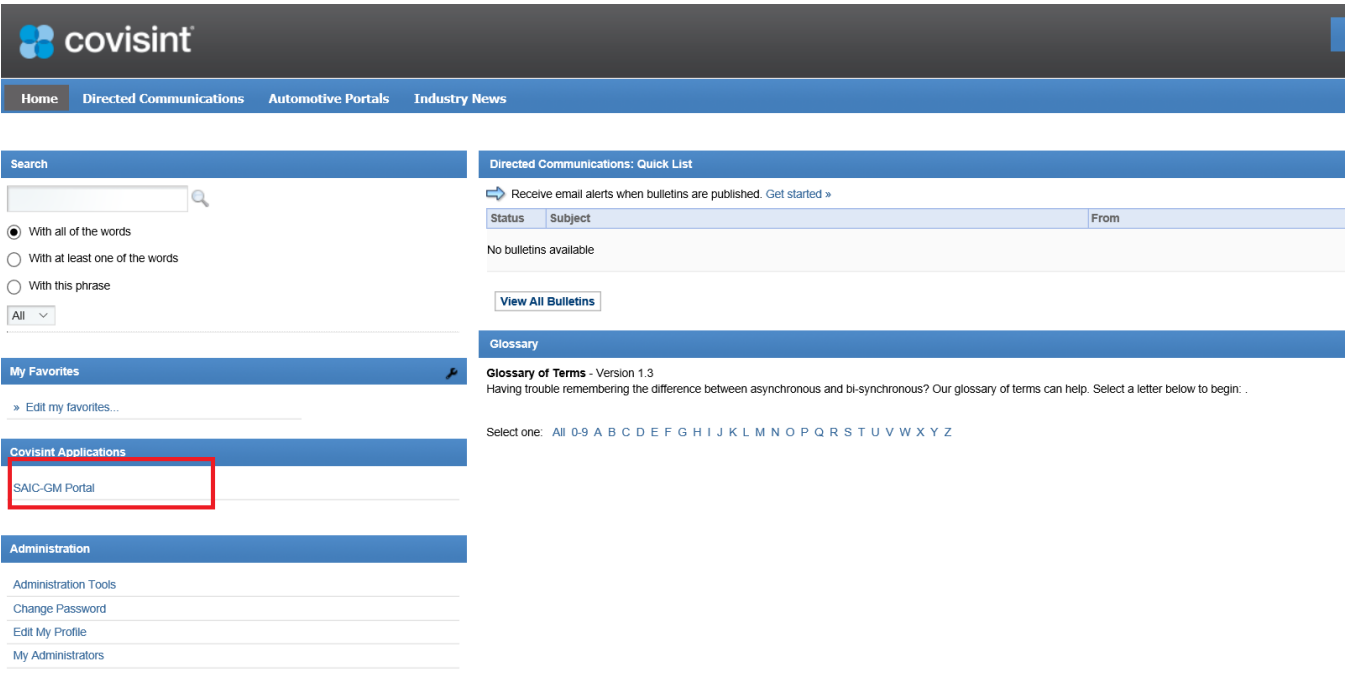

2. Navigate to federation login page

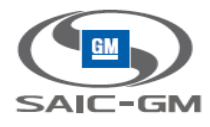

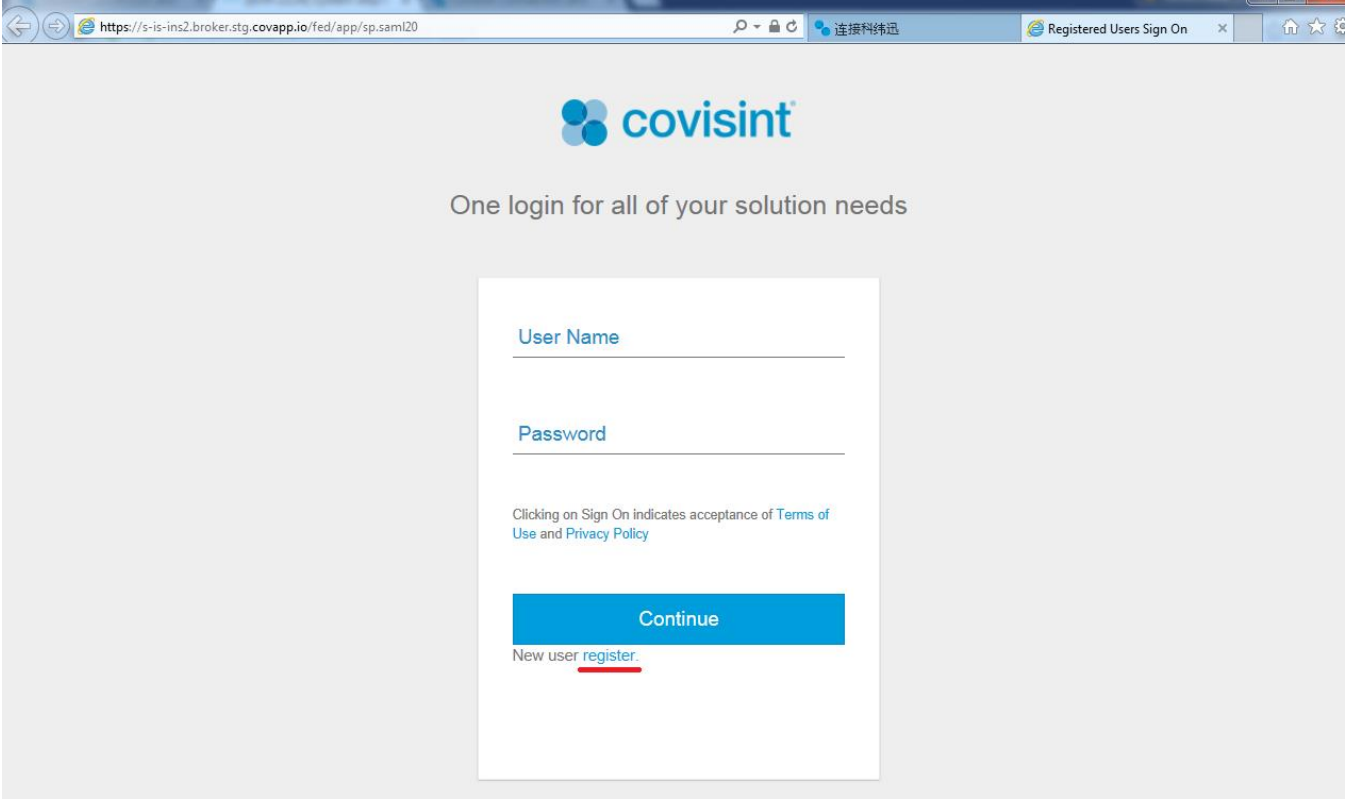

#### 3. Click register link

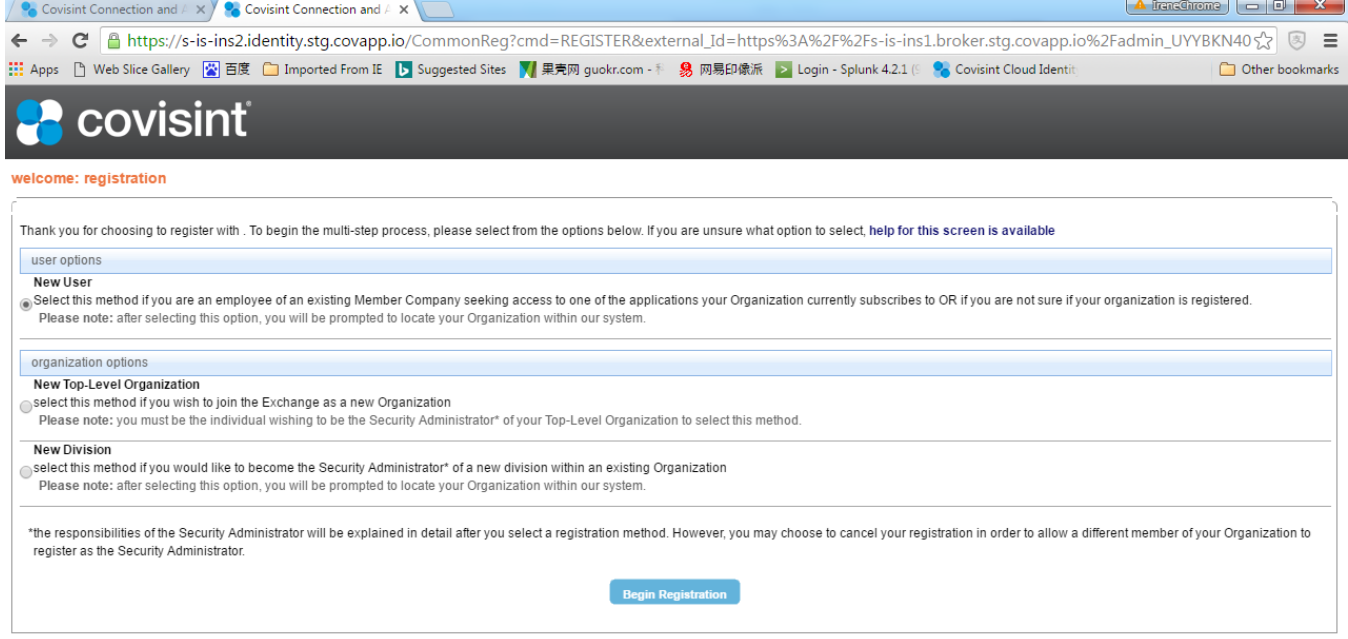

#### 4. Search the related org

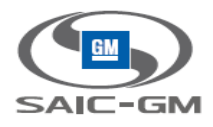

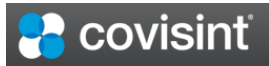

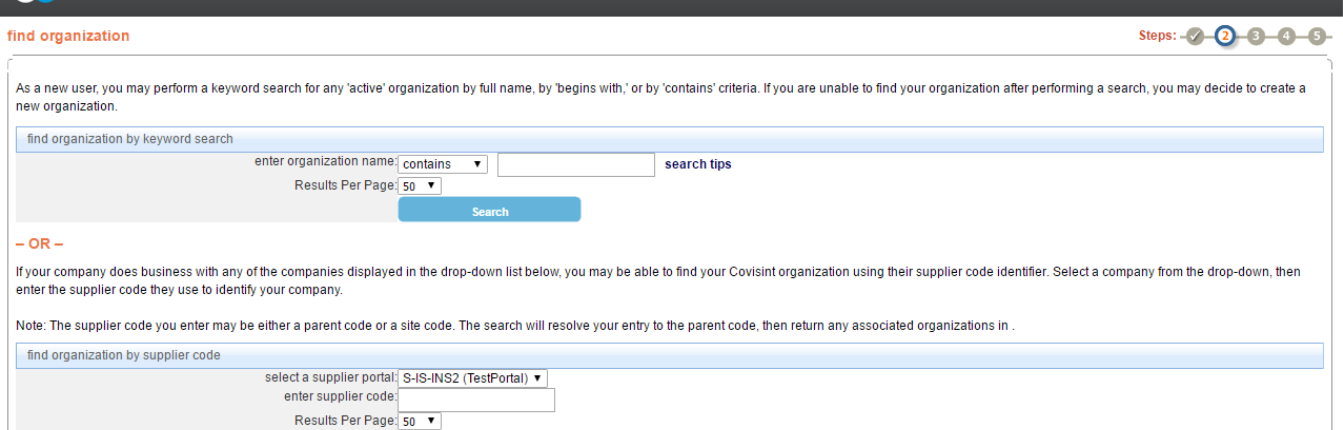

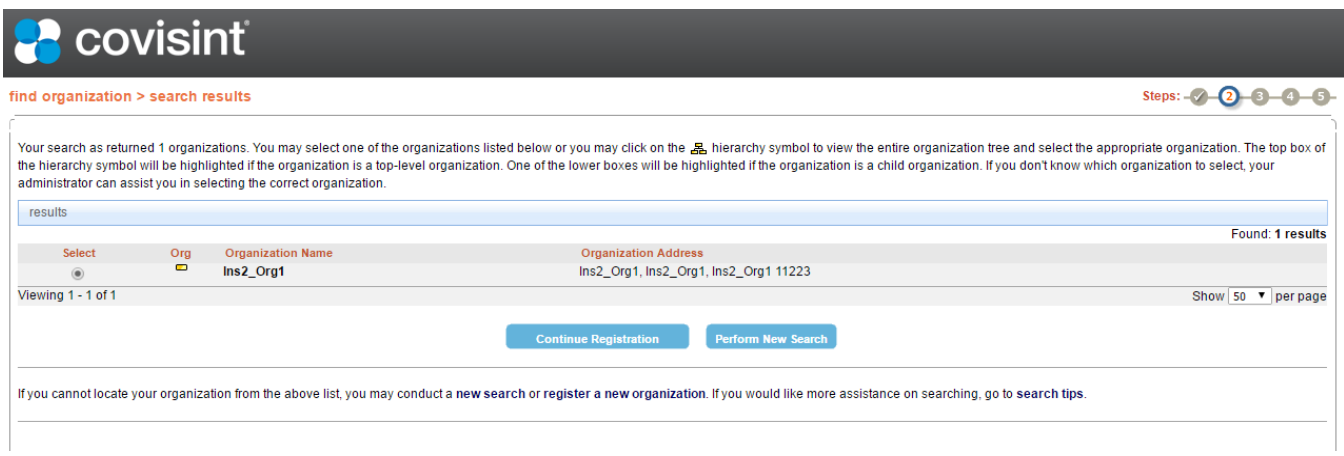

5. Enter user information, submit. The basic information fields are copied and prepopulated.

Search

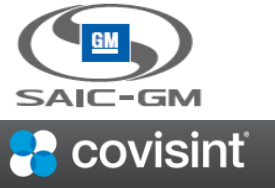

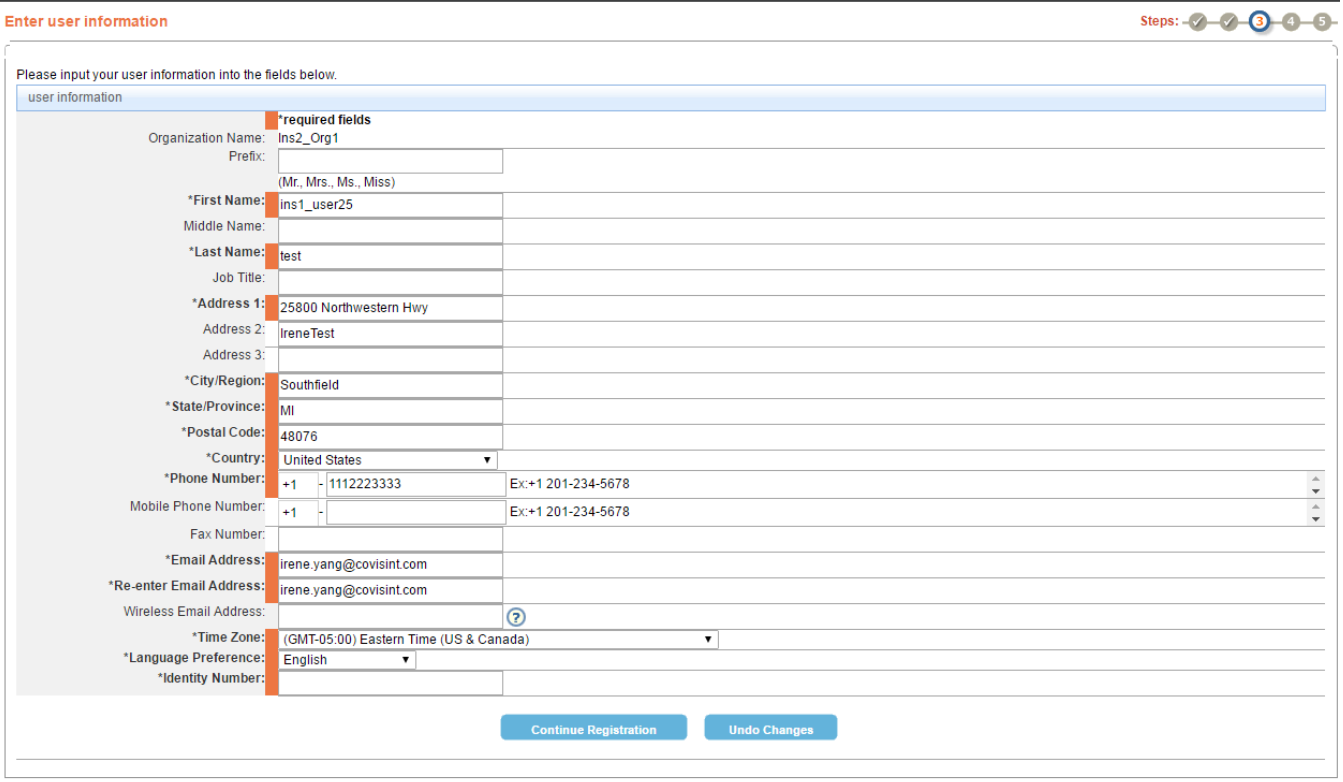

6. Enter user id and password, finish registration。

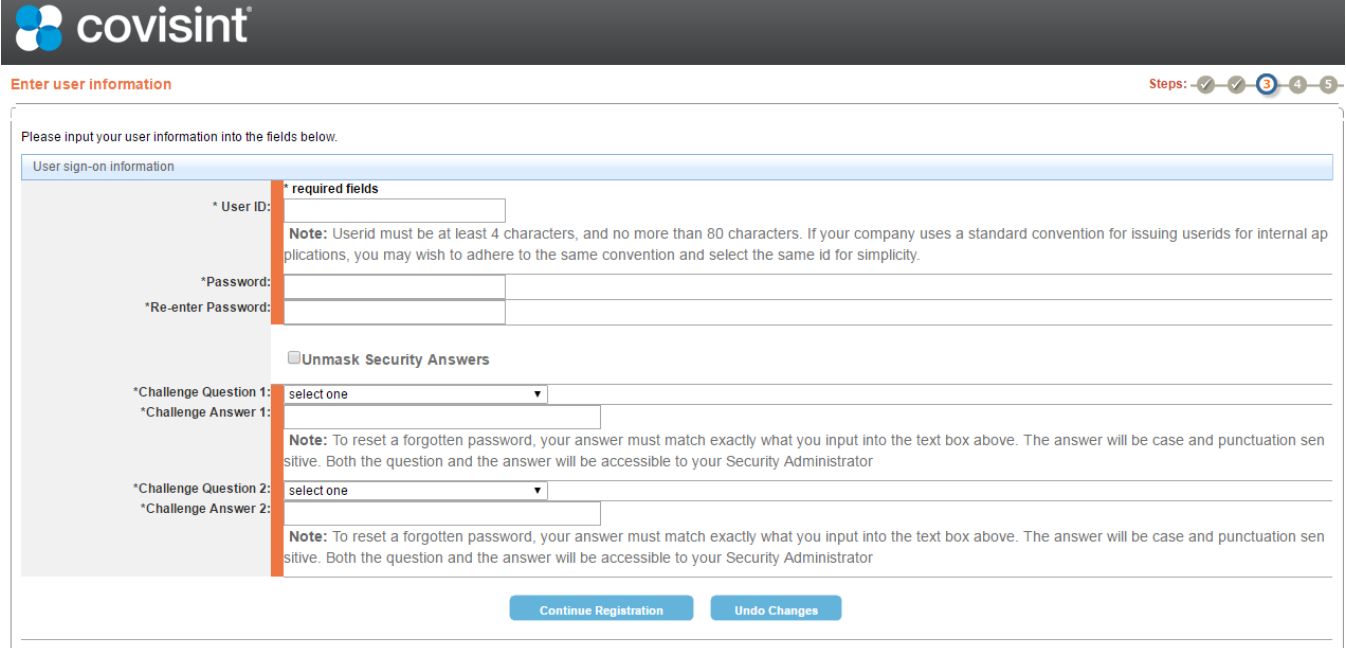

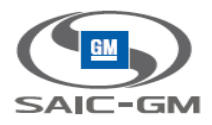

### **3.1.1.2 Covisint Helpdesk approve the user**

1. Helpdesk login, click "Administration>Pending requests>User Requests"

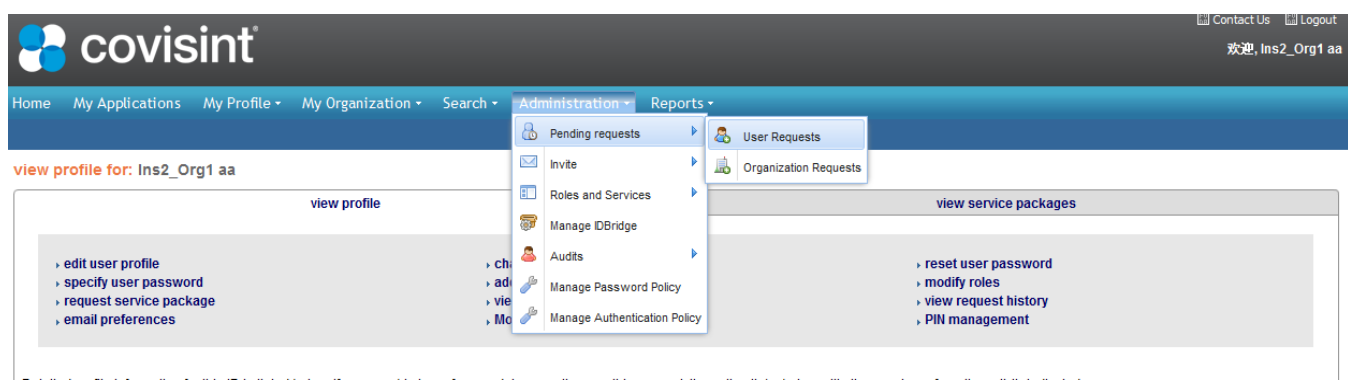

#### 2. View request, approve the user

 $\operatorname{\sf org1\_user25\,test}$ 

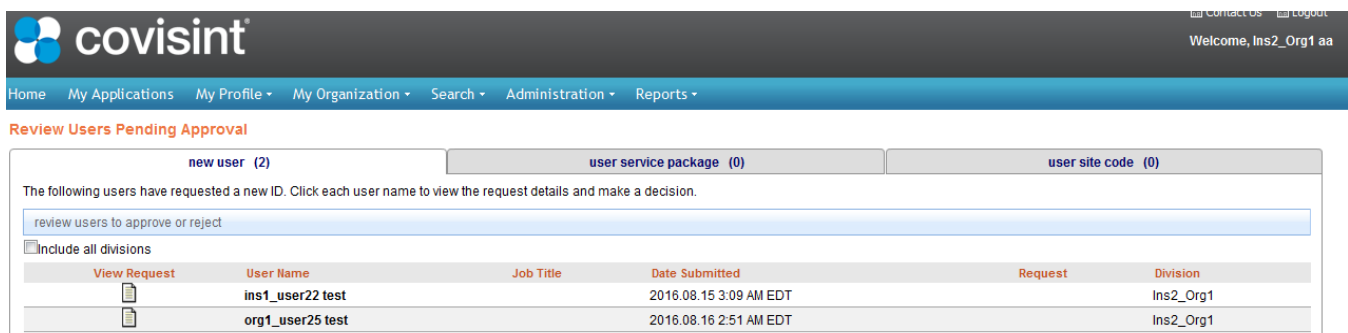

 $Ins2\_Org1$ 

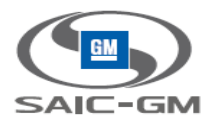

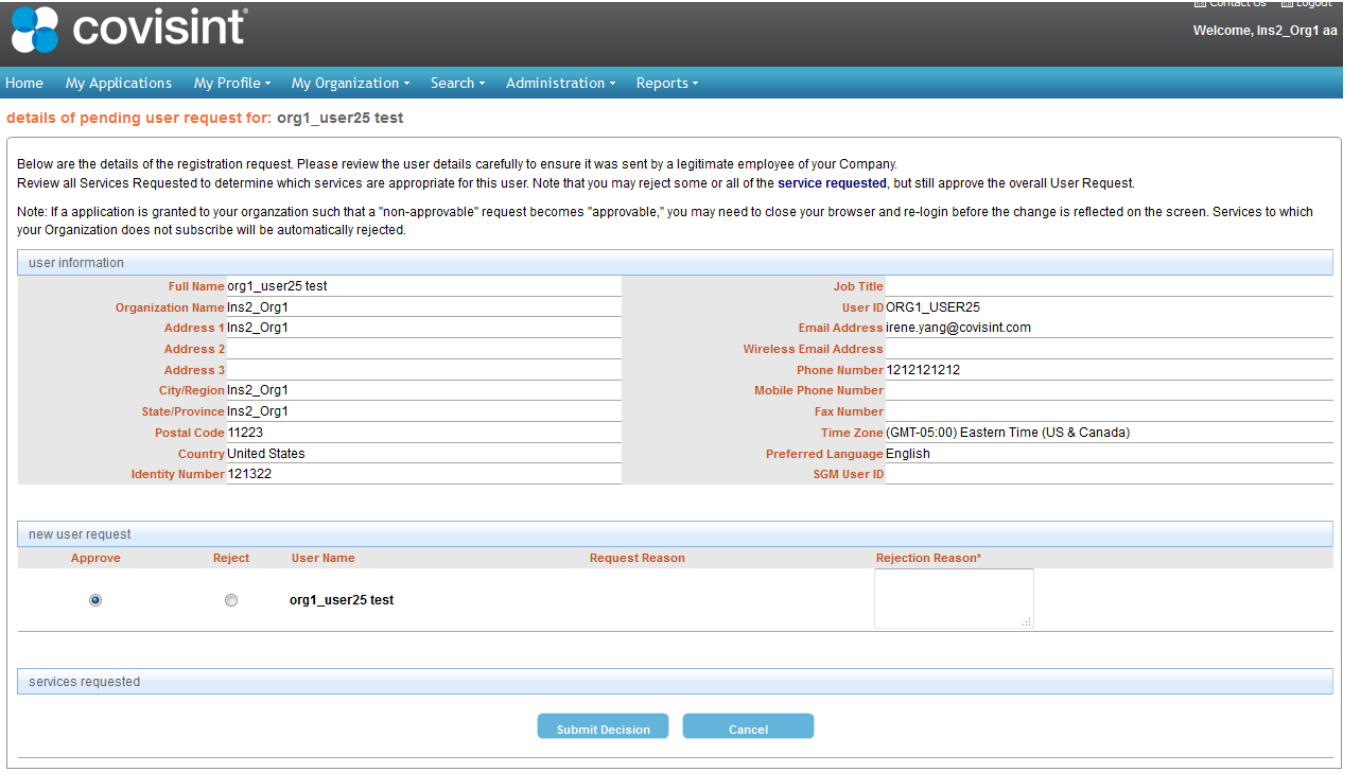

### **3.1.1.3 Automotive Portal account links to SGM Portal account successfully**

- 1. Automotive Portal account login, click fed app。
- 2. Navigate to SGM Portal, no need to login again。

### <span id="page-10-0"></span>**3.1.2 Automotive Portal account links to exist SGM Portal account**

- 1. Automotive Portal account login, click fed app
- 2. Display federation login page

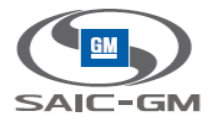

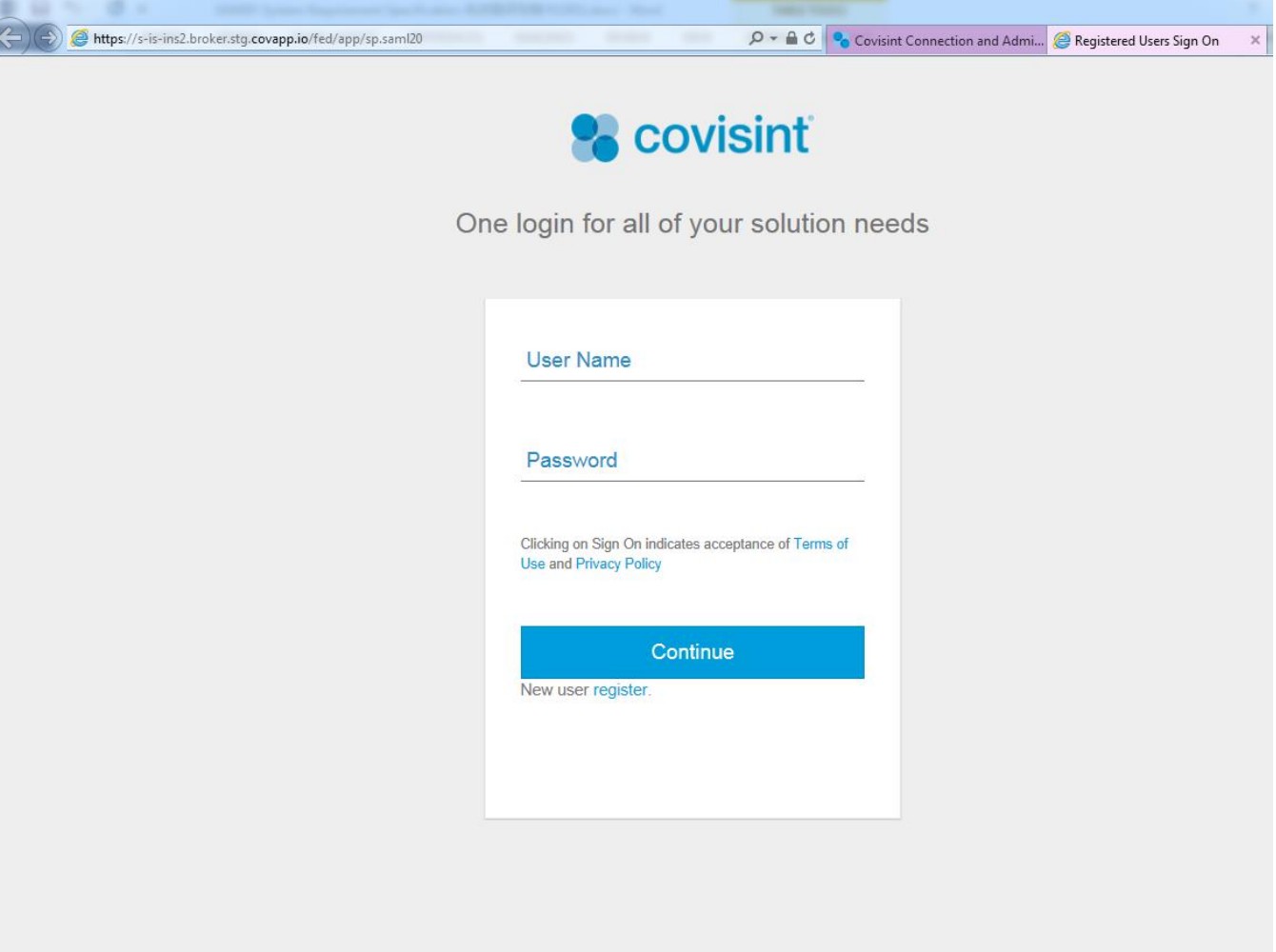

- 3. Enter exist SGM Portal account, login SMG Portal, link successfully
- 4. Automotive Portal account login, click fed app again, direct navigate to SGM Portal

# <span id="page-11-0"></span>**3.1.3 Automotive Portal account federate and register new account in SGM Portal, and this account hasn't been approved**

### **3.1.3.1 Automotive Portal account federate and register new account in SGM Portal**

1. Automotive Portal account login Automotive Portal, click fed app

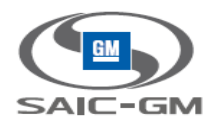

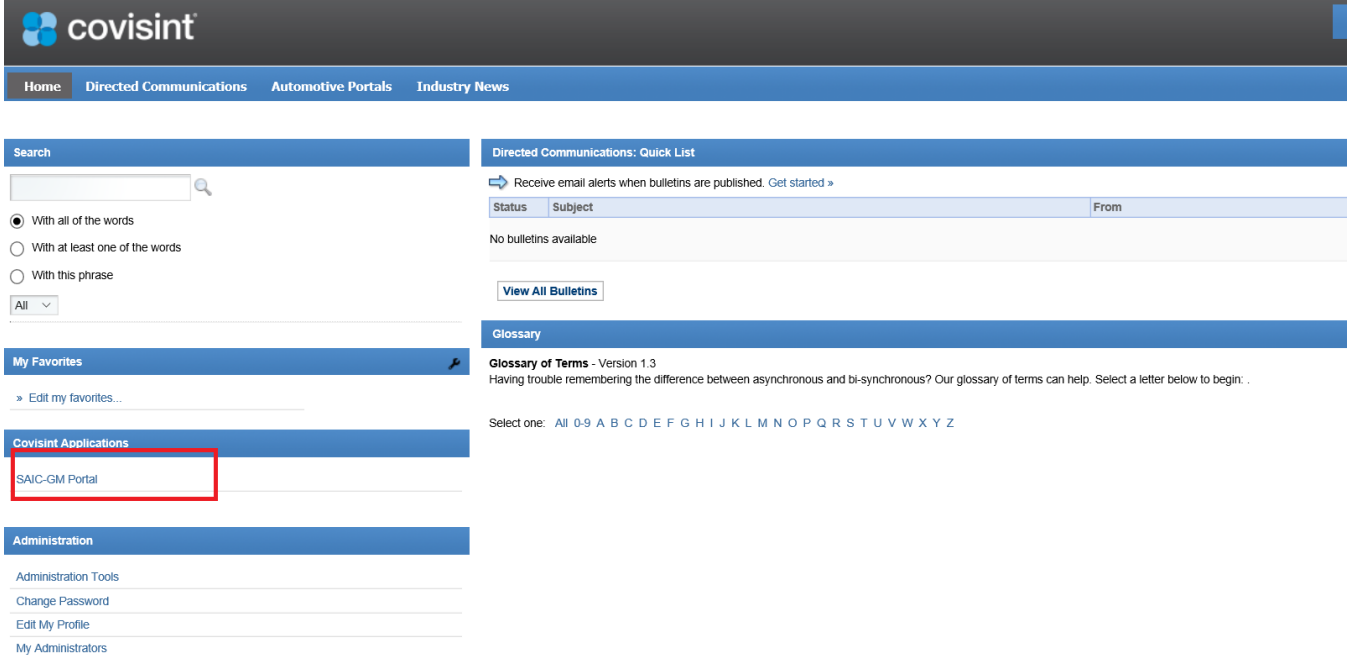

2. Display federation login page, click register link, finish registration

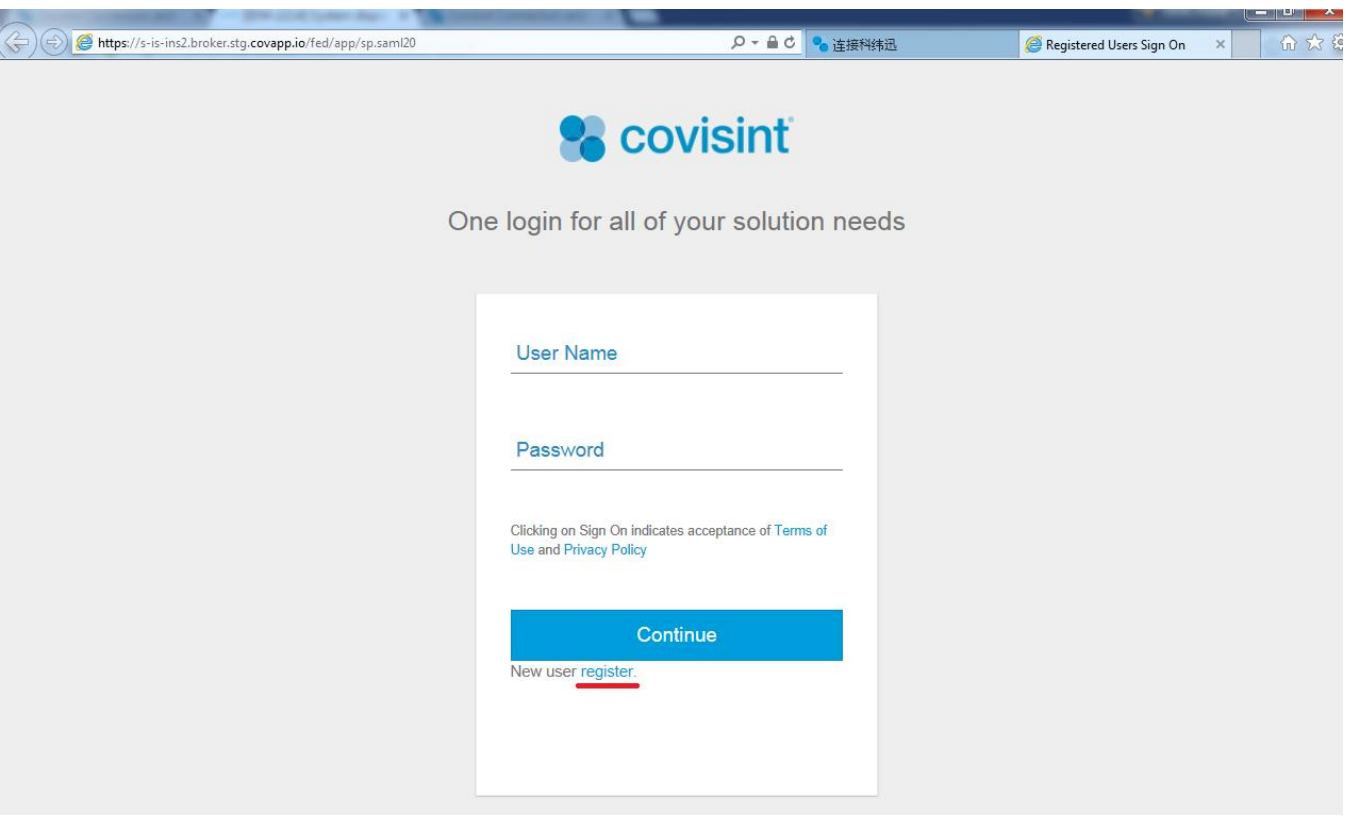

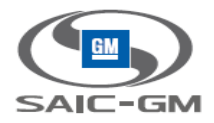

### **3.1.3.2 Automotive Portal account federate again before the SGM admin approve the user**

1. Click Fed app

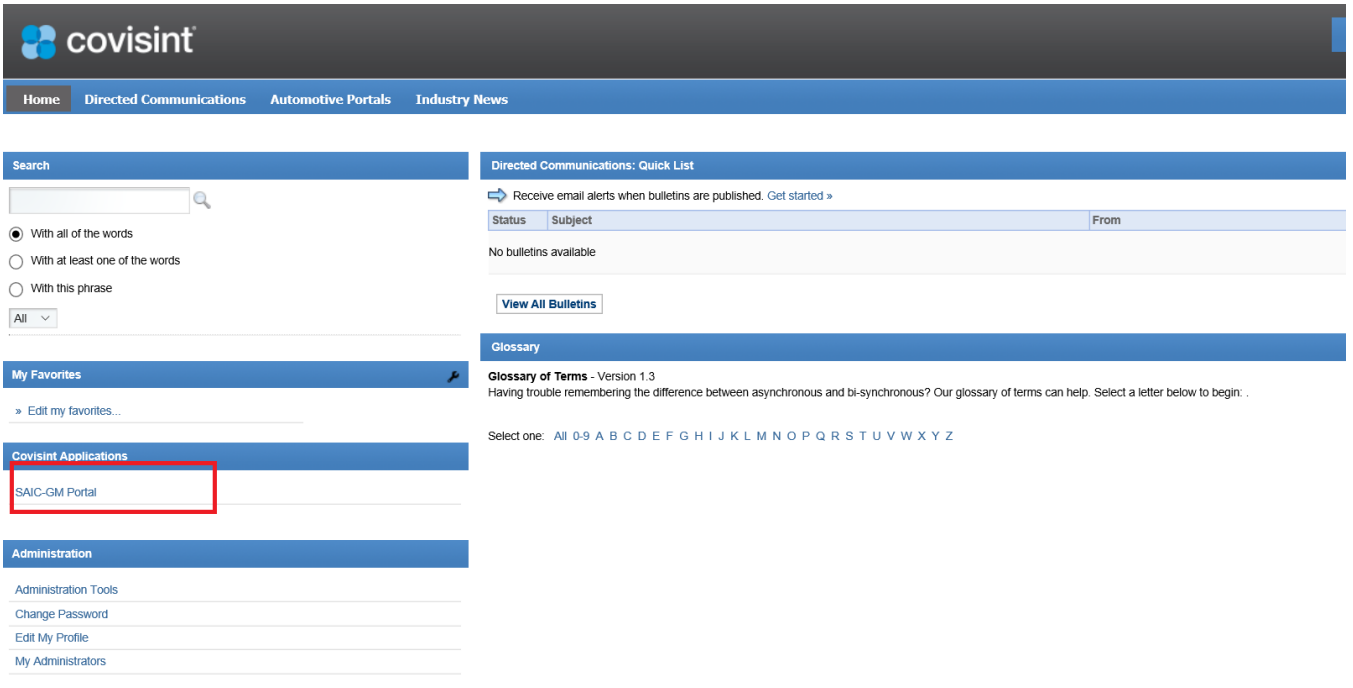

2. Display login page, hide register link

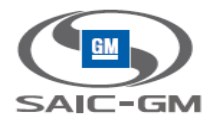

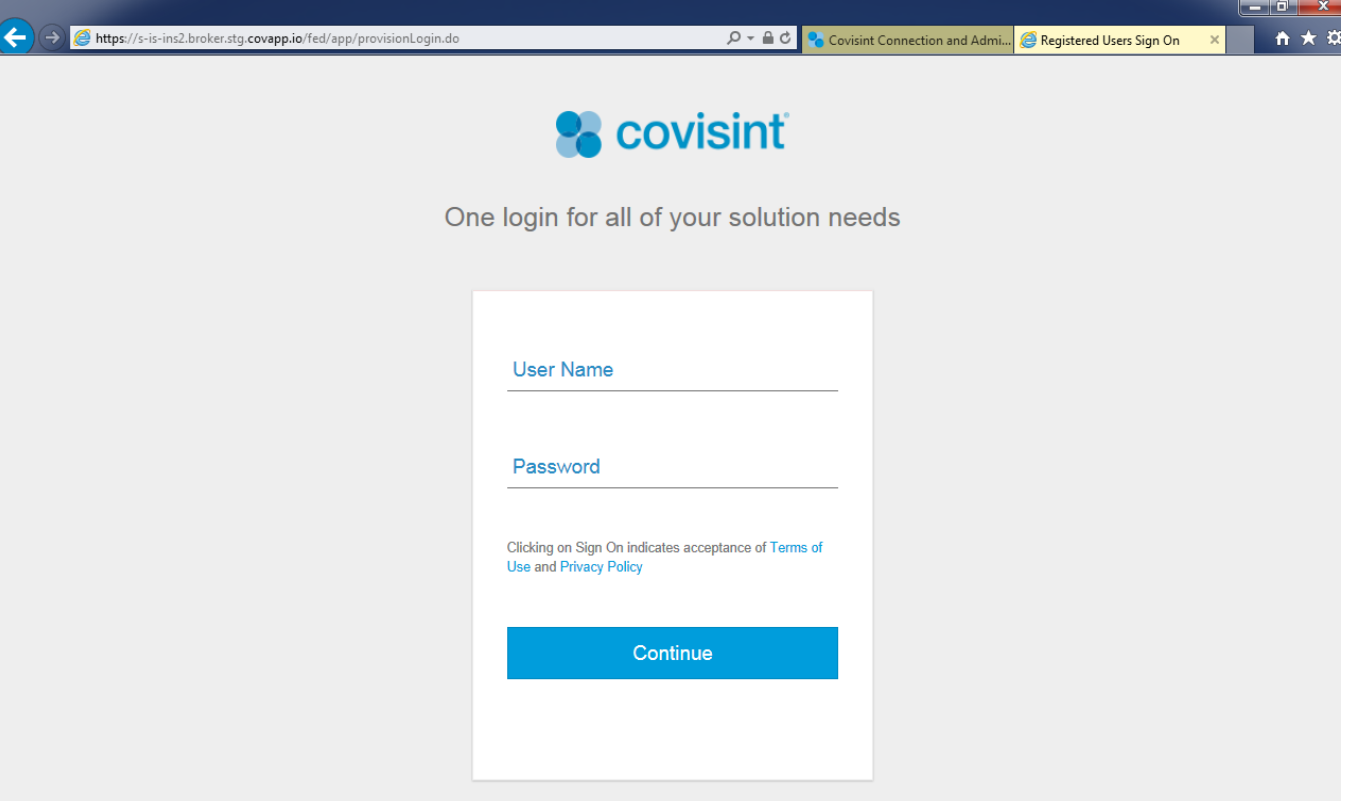

3. Enter the new registered account, display the Account is Pending

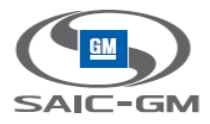

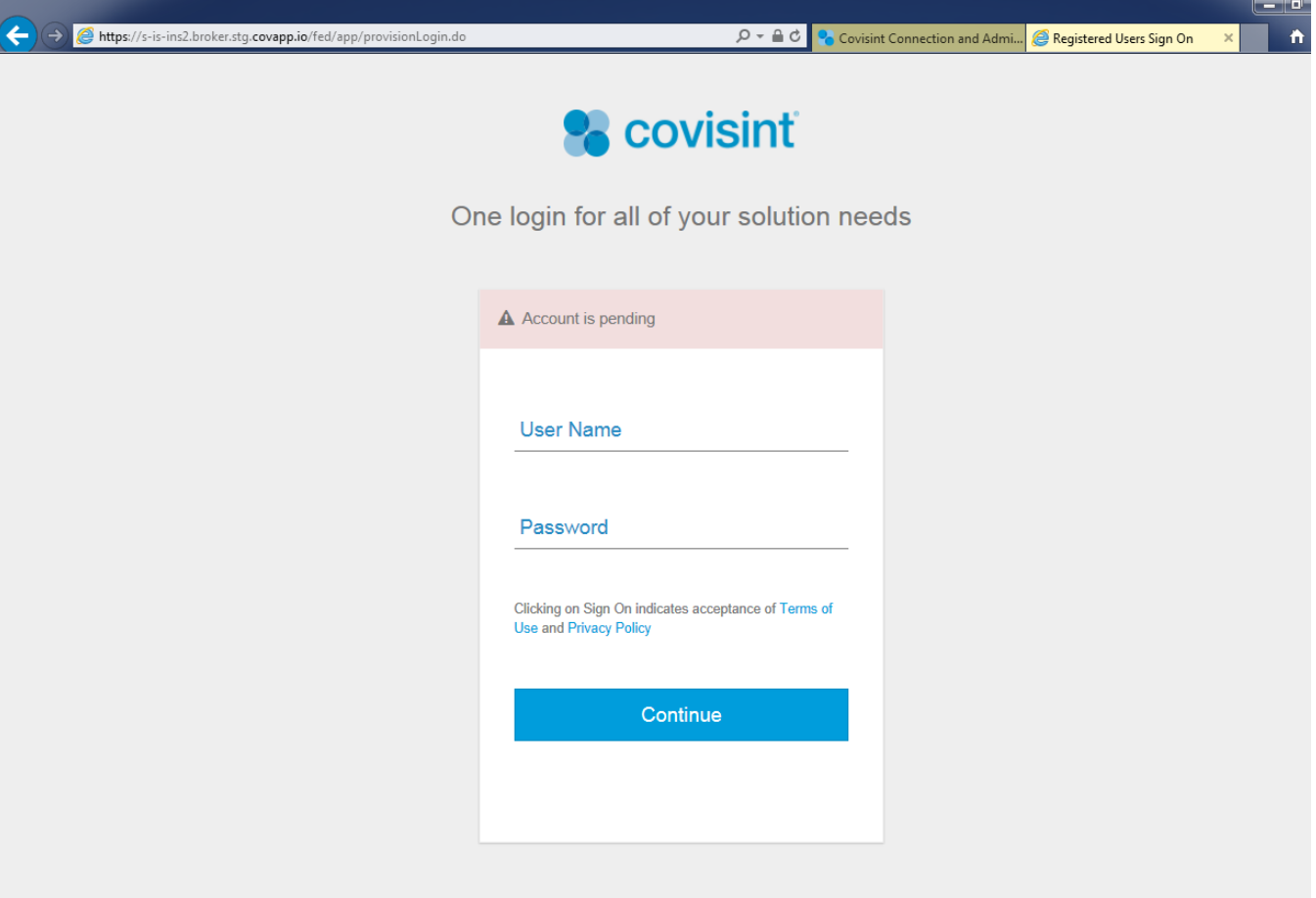

# <span id="page-15-0"></span>**3.1.4 Automotive Portal account link to SGM Portal account successfully, then the SGM account changes to invalid (suspended/permanent removed)**

- 1. Click Fed app
- 2. Display Login page, no register link

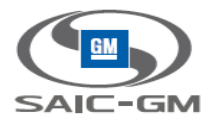

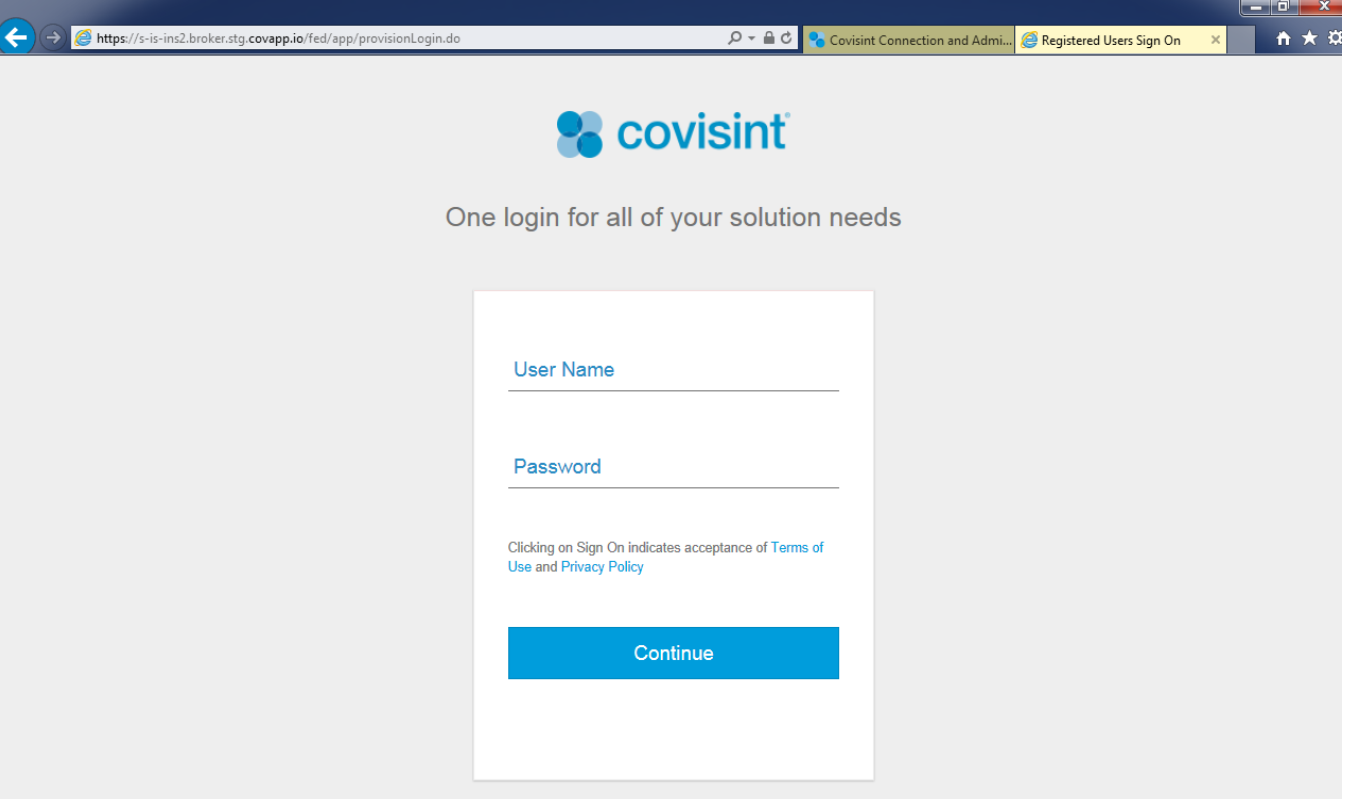

3. Enter the SGM account credentials

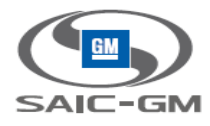

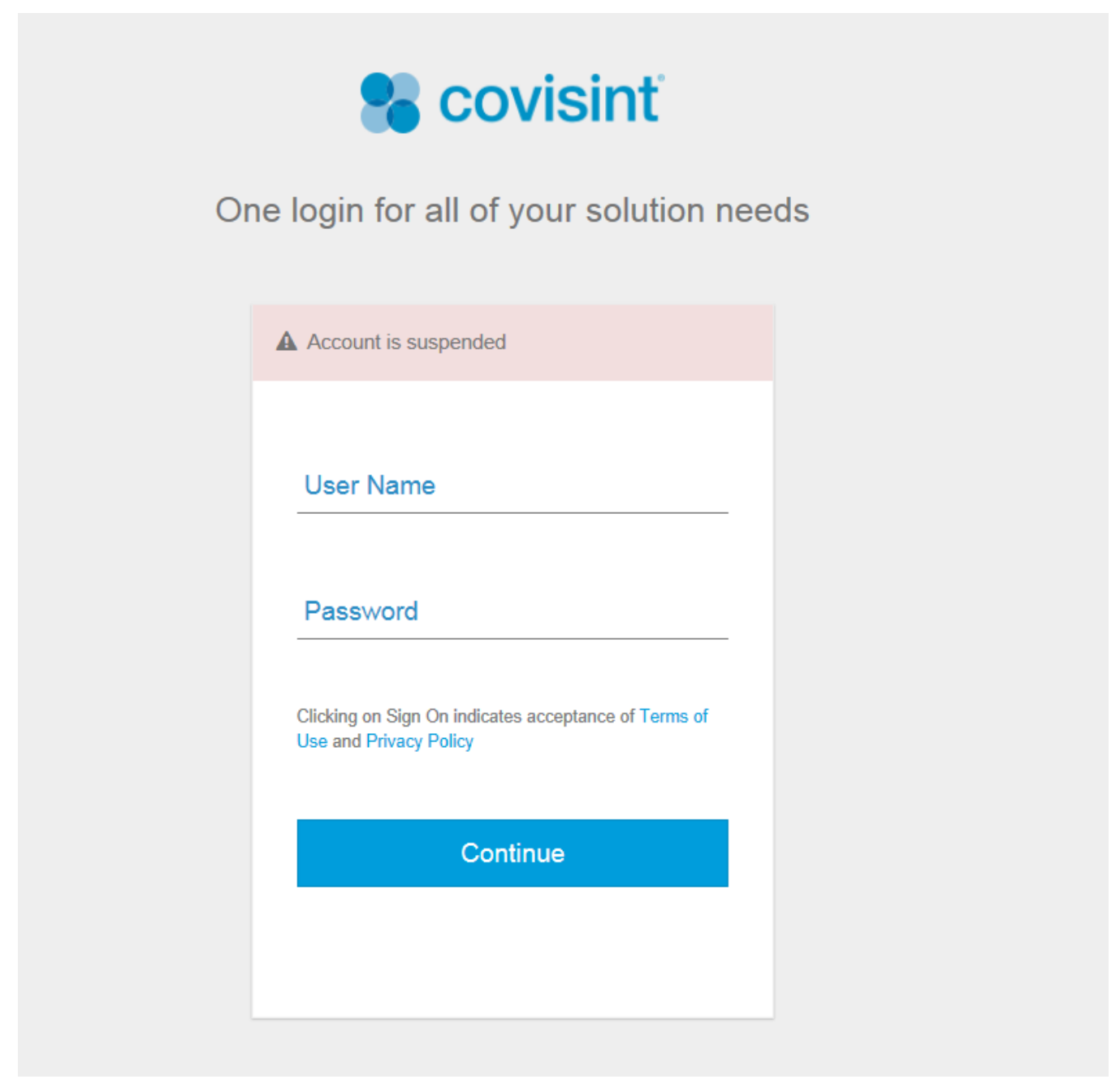

### **3.1.4.1 Automotive Portal user should call helpdesk to maintain his SGM account**

#### **3.1.4.2 Helpdesk has two ways to deal with:**

1. Unsuspend the SGM account, then automotive user can federate again successfully

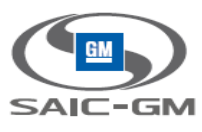

2. Remove the link of them in database, so automotive user can fed and register new account or link to other SGM account.

# <span id="page-18-0"></span>**3.1.5 Automotive Portal account first time try federation, and enter an invalid SGM Portal account**

- 1. Automotive portal account login, and click federation app
- 2. Enter invalid SGM account, the account status could be:
	- **•** Suspended
	- Pending
	- **•** Permanent removed
- 3. Display the related error, also no the register link

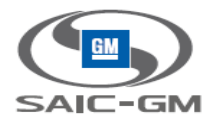

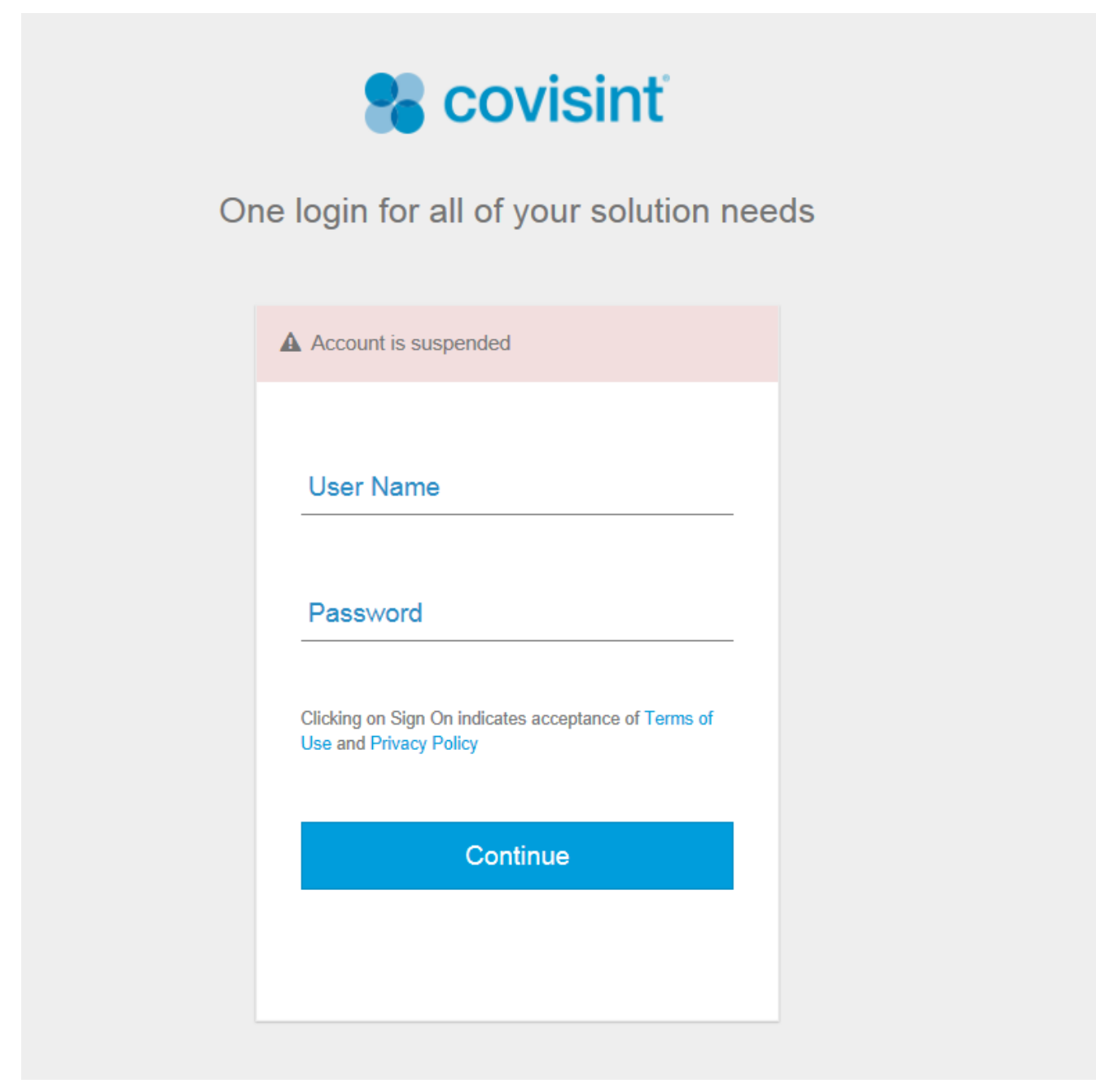

### **3.1.5.1 Automotive Portal user should call helpdesk to maintain his account**

#### **3.1.5.2 Helpdesk has two ways to deal with:**

1. Active SGM account(unsuspend the user /approve the pending user), then automotive user can

federate again successfully

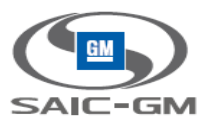

2. Remove the link of them in database(for permanent removed user / reject the pending user), so automotive user can fed and register new account or link to other SGM account.